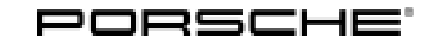

# Technical Information Service

 $155/21$ ENU WMLO  $\bigcirc$ 

### **WML0 – Retrofitting Loudspeaker Booster (Delivery Stop)**

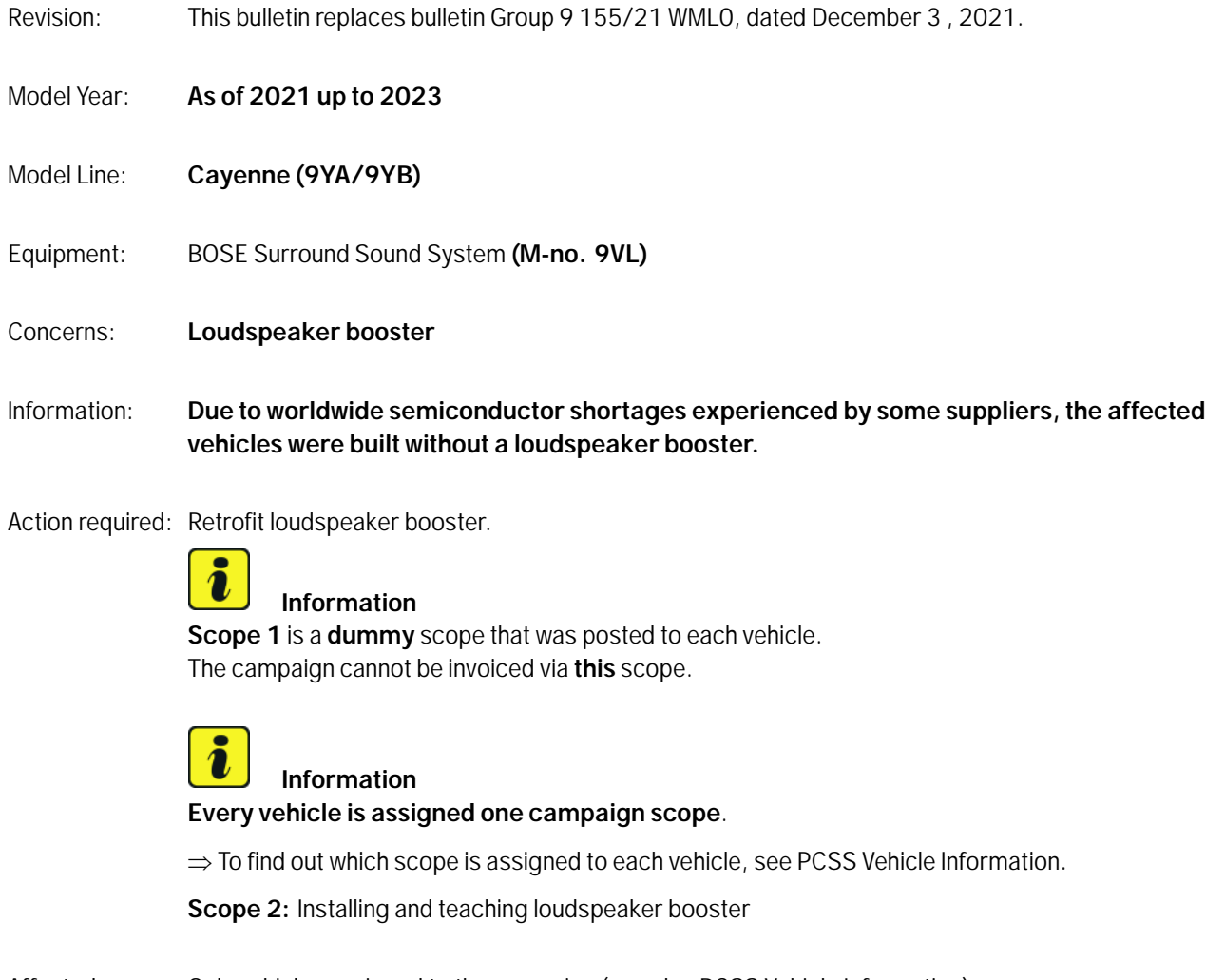

Affected Vehicles: Only vehicles assigned to the campaign (see also PCSS Vehicle Information).

### WML0 ENU 155/21Service

Installation

Position:

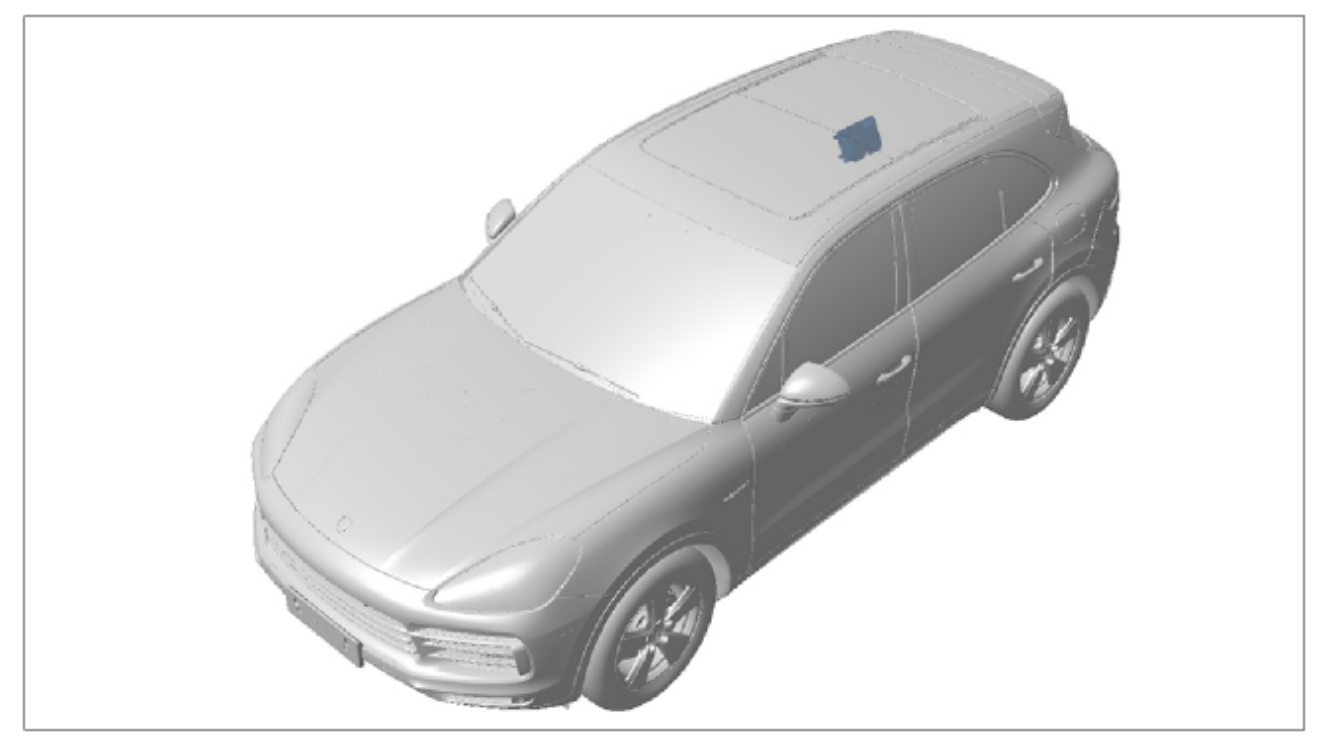

*Installation position*

– Loudspeaker booster **(retrofit)**

### **Parts required**

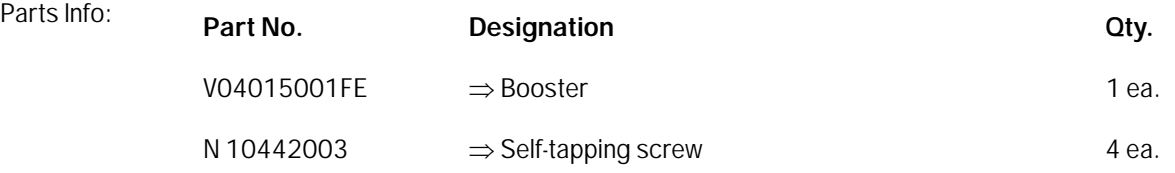

### **Required tools**

- Tools: Torque wrench, 2-10 Nm (1.5-7.5 ftlb.), e.g. **V.A.G 1783 Torque wrench, 2-10 Nm (1.5-7.5 ftlb.)**
	- Battery charger with a current rating of **at least 90 A** and if required **also** with a **current and voltage-controlled charge map** for lithium starter batteries, e.g. **VAS 5908 Battery charger, 90 A**
	- **9900 PIWIS Tester 3**

# Aug 26, 2022<br>Page 2 of 8 **AfterSales**

#### **Installing loudspeaker booster**

#### **NOTICE**

**Incorrect handling of optical waveguides**

- **Risk of damage to optical waveguide**
- $\Rightarrow$  Observe the requirements for working with and installing optical waveguides.

#### **NOTICE**

**Voltage peaks**

- **Risk of damage to electrical load or to the control unit**
- $\Rightarrow$  Switch off ignition and keep transmitter key outside of the transmission range (at least 5 m).
- $\Rightarrow$  Switch off electrical loads before disconnecting or removing them.

# **Work**

### Procedure: **I**<sup>U</sup> Information

Always comply with the regulations for handling ESD-sensitive components!

- Always wear approved work clothes and shoes when carrying out assembly work.
- Do not remove new parts from ESD (electrostatic discharge) protective packaging until shortly before installation.
- Do not touch electric pins and plug contacts.
- 1 Remove side trim panel for rear luggage compartment at the right. *Workshop Manual '700319 Removing and installing side trim panel for rear luggage compartment'*
- 2 Position loudspeaker booster *Loudspeaker booster* **-1-**, screw in fastening screws *Loudspeaker booster* **-3-** and tighten to **Tightening torque 6 Nm (4.5 ftlb.)** .

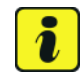

#### **Information**

The number of connecting lines for the loudspeaker booster will vary depending on equipment and the connecting lines are located close to the installation position. These may be fastened in place and may have to be exposed beforehand.

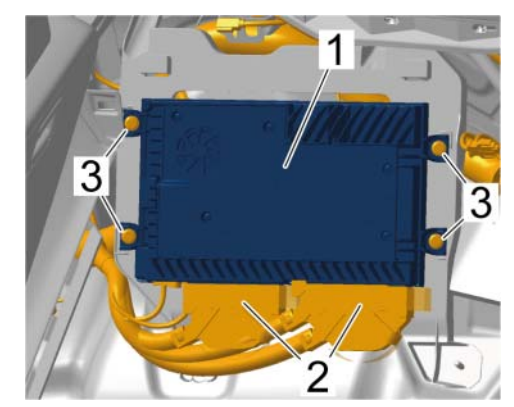

*Loudspeaker booster*

3 Plug in and lock electric plug connections *Loudspeaker booster* **-2-**.

- <span id="page-3-0"></span>4 Install side trim panel for rear luggage compartment at the right. *Workshop Manual '700319 Removing and installing side trim panel for rear luggage compartment'*
- 5 After installing the loudspeaker booster, continue as follows:

For vehicles with **Scope 2**, continue with *Technical Information '700319 Teaching loudspeaker booster'*

For vehicles with **Scope 3**, enter the campaign in the Warranty and Maintenance booklet.

**End of action required -** Continue with *Technical Information '700319 Warranty processing'*

#### **Teaching loudspeaker booster**

#### **NOTICE**

**Voltage drop**

- **Destruction of control unit**
- **Damage to control unit**
- **Fault entries in the control unit**
- **Coding in the control unit is aborted**
- **Malfunctions in control unit, even during programming**
- $\Rightarrow$  Switch off ignition before connecting the control unit.
- **Ensure that the power supply is not interrupted during programming.**
- **Connect a battery charger with a current rating of at least Current 90 A to the vehicle battery.**

Work

### Procedure: **I**mformation

To carry out the campaign, the PIWIS Tester must be online and logged into the Porsche Partner Network (PPN).

1 Connect the PIWIS Tester to the vehicle communication module (VCI) via the USB cable. Then connect the communication module to the vehicle and switch on the PIWIS Tester.

# Aug 26, 2022<br>Page 4 of 8 **AfterSales**

# <span id="page-4-0"></span>Technical Information Service

- 2 Place original remote control (hand-held transmitter) in emergency start tray.  $\Rightarrow$  *[Emergency start tray](#page-3-0)*
- 3 Switch on the ignition.
- 4 Select the **'Booster'** control unit in the **overview**. Press •F12" ('Next') to continue.
- 5 When the question "Create Vehicle Analysis Log (VAL)?" appears, either press •F12" ('Yes') to create a VAL or press •F11" ('No') if you do not want to create a VAL.

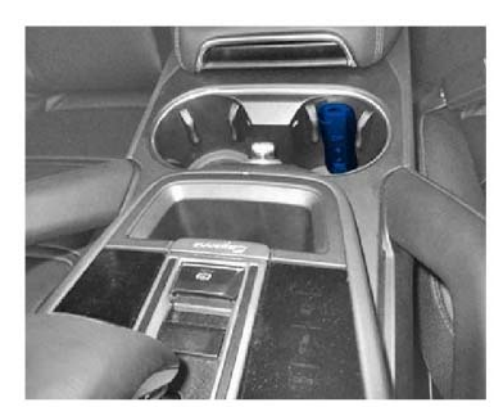

*Emergency start tray*

- 6 Select **'Coding/programming'**.
- 7 Select **'Automatic coding'**. Press •F12" ('Next') to continue.
- 8 The message "Coding was completed successfully" appears. Press F12 " ('Next') to continue.
- 9 In the **overview**, press •F7" to switch to the **Additional menu**.
- 10 Select **'Commission component protection'**. Follow instructions and procedure. Press •F12" ('Next') to continue.
- 11 **Enter the PPN user name and password**. Press •F12" ('Next') to continue.
- 12 Follow the instructions on the PIWIS Tester.
- 13 Check the chassis number and enter the order number. Press •F12" ('Next') to continue.
- 14 Select **'Gateway'** (master) component protection in order to teach it. Press •F12" ('Next') to continue.
- 15 Allow the Tester to run the procedure.
- 16 The Tester displays the message: **'Component protection taught'**. Press •F12" ('Next') to continue.
- 17 Go back to the overview. Press . F12" ('Next') to continue.
- 18 Read out and erase the fault memories of all control units.
	- 18.1 Press •F7" in the control unit selection screen ('Overview' menu) to call up the Additional menu.

## **Technical Information**

18.2 Select the function **'Read all fault memories and erase if required'**. Press  $\cdot$ F12" ('Next') to continue.  $\Rightarrow$  *[Erasing fault](#page-4-0) [memories](#page-4-0)*

> The fault memories of the control units are read out.

18.3 Once you have read out the fault memories, check the fault memory entries.

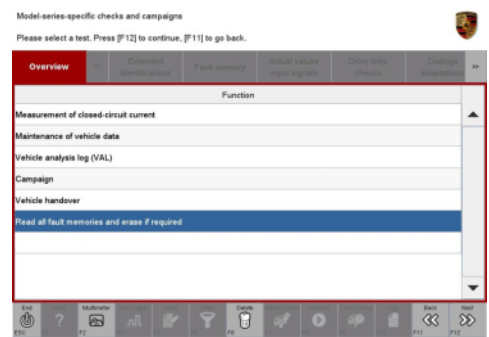

*Erasing fault memories*

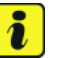

**Information**

If control units are found to have faults that are **not** caused by control unit programming, these must first be **found** and **corrected**. This work **cannot** be invoiced under the workshop campaign number.

- 18.4 Press F8" to delete fault memory entries.
- 18.5 Press •F12" ('Yes') in response to the question asking whether you really want to delete all fault memory entries.

The faults stored in the fault memories of the various control units are deleted.

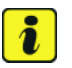

#### **Information**

If fault memory entries for individual control units cannot be deleted, proceed as follows:

- Switch off ignition.
- Disconnect the PIWIS Tester diagnostic connector from the diagnostic socket.
- Lock the vehicle using the driver's key.
- Wait approx. 1 minute before unlocking the vehicle again.
- Start the engine, leave it running for a short time and then stop it again.
- Switch off the ignition and wait approx. 10 seconds before switching it back on again.
- Plug the PIWIS Tester diagnostic connector into the diagnostic socket again and restore communication with the vehicle.
- Read out the fault memory again and delete any fault memory entries that are stored.

# Aug 26, 2022<br>Page 6 of 8 **AfterSales**

- 18.6 Once you have erased the fault memories, select the **'Overview'** menu to return to the control unit selection screen *Control unit selection*.
- 19 Exit the diagnostic application. Switch off ignition. Disconnect the Tester from the vehicle.
- 20 Carry out a function test on the loudspeaker booster and check for audio output.
- 21 Enter the campaign in the Warranty and Maintenance booklet.

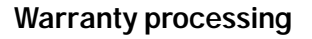

### **Information**

The working times specified below were determined specifically for carrying out this campaign and may differ from the working times published in the PCSS Labor Operation List.

#### Scope 1: **Dummy scope – billing not possible**

Scope 2: **Installing loudspeaker booster** and **teaching loudspeaker booster**

Valid for

• **Cayenne (9YA/9YB)**

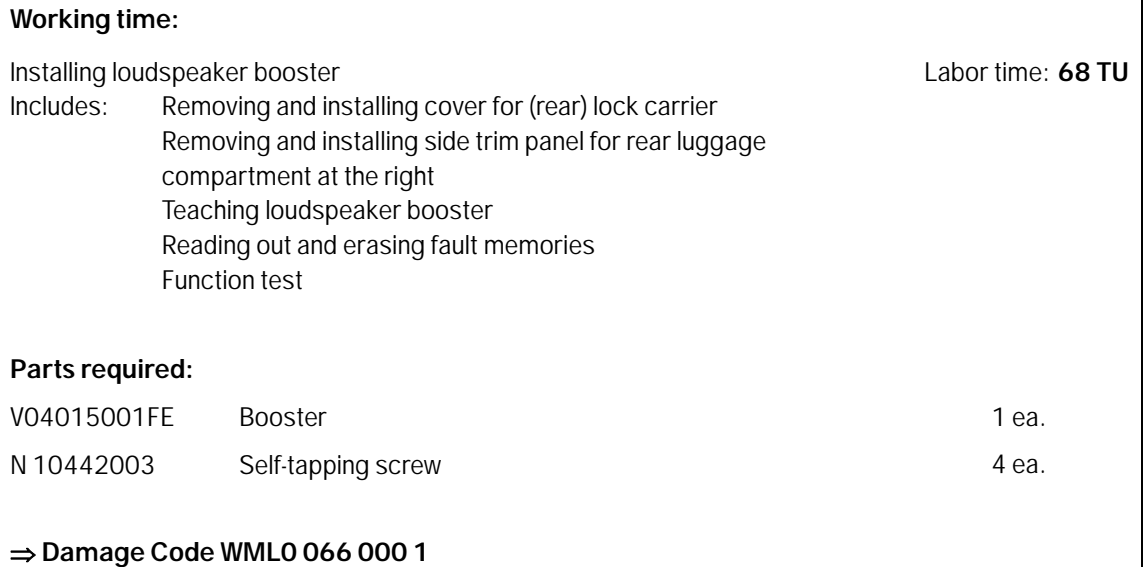

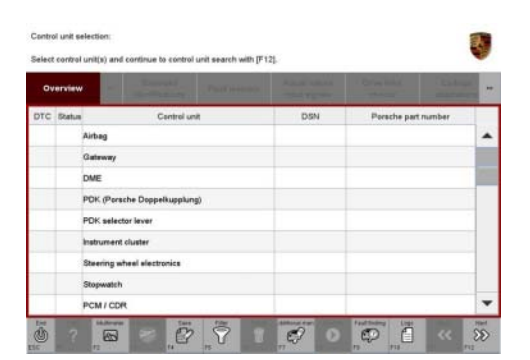

*Control unit selection*

**Important Notice:** Technical Bulletins issued by Porsche Cars North America, Inc. are intended only for use by professional automotive technicians who have attended Porsche service training courses. They are written to inform those technicians of conditions that may occur on some Porsche vehicles, or to provide information that could assist in the proper servicing of a vehicle. Porsche special tools may be necessary in order to perform certain operations identified in these bulletins. Use of tools and procedures other than those Porsche recommends in these bulletins may be detrimental to the safe operation of your vehicle, and may endanger the people working on it. Properly trained Porsche technicians have the equipment, tools, safety instructions, and know-how to do the job properly and safely. Part numbers listed in these bulletins are for reference only. The work procedures updated electronically in the Porsche PIWIS diagnostic and testing device take precedence and, in the event of a discrepancy, the work procedures in the PIWIS Tester are the ones that must be followed. 
<sup>2022</sup> Porsche Cars North America, Inc.

Aug 26, 2022

# Aug 26, 2022<br>Page 8 of 8 **AfterSales**